# 在更新新特徵碼包後如何檢查IPS特徵碼中的行為 更改

## 目錄

簡介 必要條件 需求 採用元件 問題 解決方案 相關思科支援社群討論

# 簡介

本檔案介紹將思科入侵防禦系統(IPS)更新至新特徵碼包後新特徵碼引入的行為變化。

## 必要條件

### 需求

思科建議您瞭解以下主題:

● IPS上的特徵碼更新功能

### 採用元件

本文中的資訊係根據以下軟體和硬體版本:

- IPS 4XXX系列感測器
- ASA 5585-X IPS SSP系列
- ASA 5500-X IPS SSP系列
- ASA 5500 IPS SSM系列
- 版本7.1(10)E4

版本7.3(4)E4

如需文件慣例的詳細資訊,請參閱<u>[思科技術提示慣例。](/content/en/us/support/docs/dial-access/asynchronous-connections/17016-techtip-conventions.html)</u>

### 問題

在IPS上執行特徵碼更新後,某些應用程式可能會出現多種問題,例如丟包和連線問題。若要解決 此類問題,如果能夠瞭解在特徵碼更新後活動特徵碼集的更改,將會非常有用。

## 解決方案

#### 步驟1.

首先需要檢查的是簽名的升級歷史記錄。這將告知在IPS上運行的上一個特徵碼包和當前版本的特 徵碼包。

可從show version指令的輸出或show tech的升級歷史記錄部分找到此內容。此處會提到來自相同內 容的片段:

升級歷史記錄

### \* IPS-sig-S733-req-E4 19:59:50 UTC週五2015年8月09日

#### IPS-sig-S734-req-E4.pkg 19:59:49 UTC週二2015年8月13日

現在,您可以發現IPS上運行的前一個特徵碼包是s733,並且已升級為當前特徵碼包的s734。

#### 步驟2.

第二步是瞭解已經進行的更改以及可以通過IME/IDM檢查的更改。

1.此圖顯示了IME/IDM上的活動簽名頁籤。

導航到Configuration > Policies > Signature Definitions > Sig1 > Active Signatures。

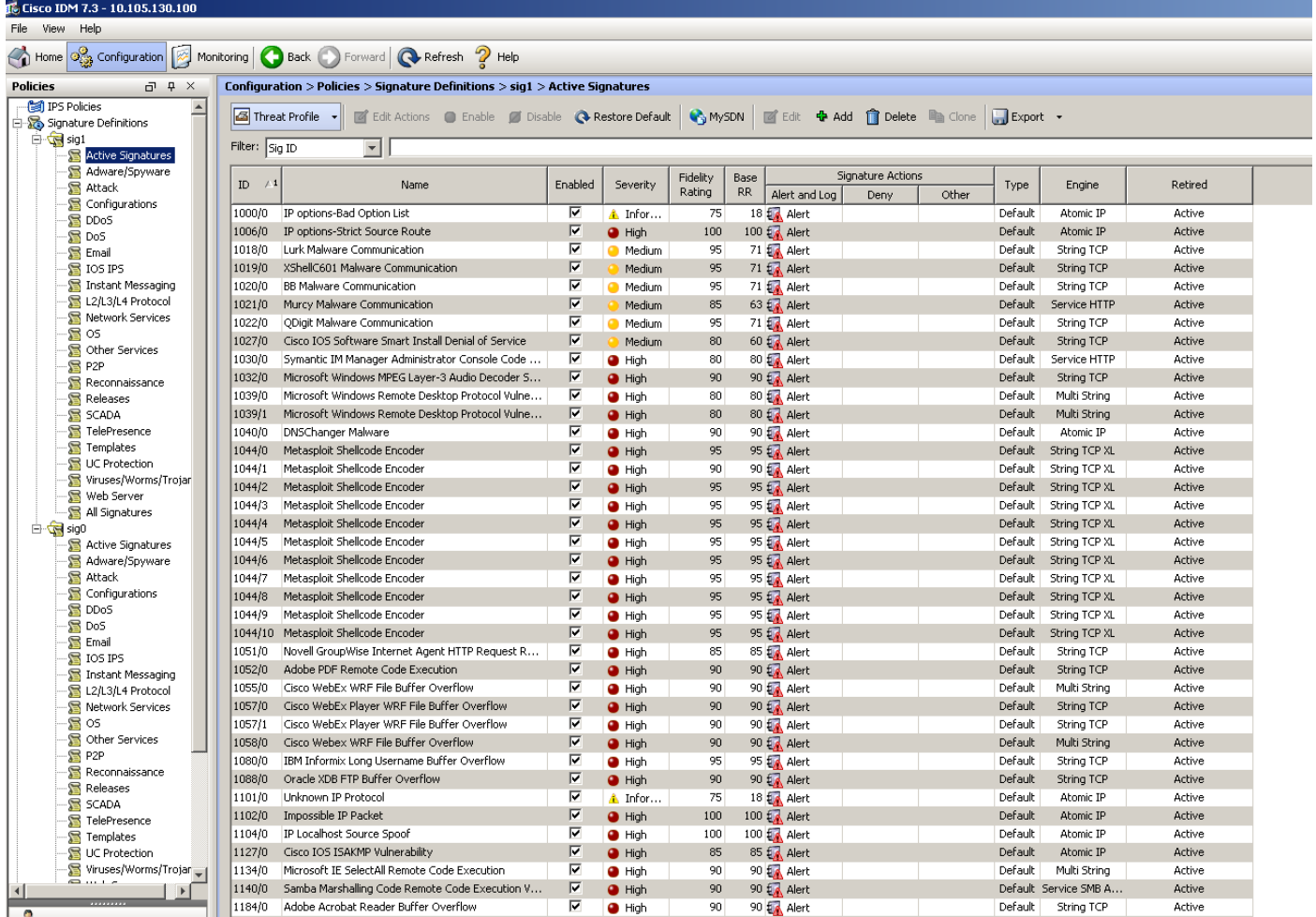

2.此圖顯示如何選擇特定的簽名版本。

導航到Configuration > Policies > Signature Definitions > Sig1 > Releases。

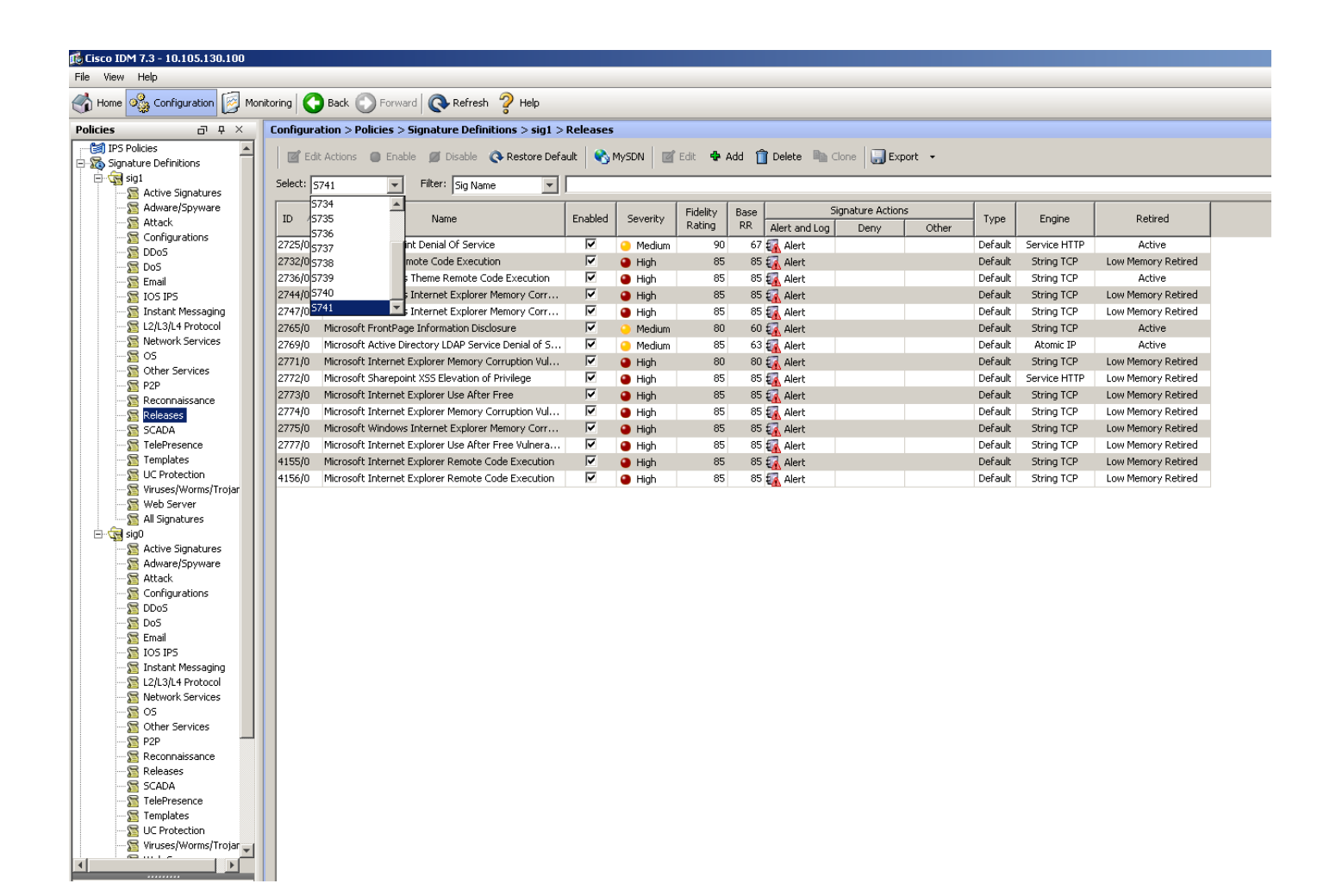

進一步使用filter選項,您可以根據引擎、保真度、嚴重性等過濾特定版本的所有簽名。

通過這樣做,您必須能夠縮小對特徵碼版本所做的更改,這些更改可能是問題發生的潛在原因,您 可根據這些原因進行故障排除。